# Adobe® PHOTOSHOP ELEMENTS 14

# **DOCGNDO**

I denna bok har vi använt svensk version av Photoshop Elements 14 och Windows 10. Om du använder andra versioner kan det se lite annorlunda ut hos dig. Har du installerat programmet på Mac, skiljer det bland annat vid filhantering och tangentkombinationer.

Till boken medföljer ett antal övningsfiler som du hämtar från vår webbplats docendo.se:

- **1.** Starta webbläsaren, skriv **docendo.se** i adressfältet och tryck på **Retur**.
- **2.** Skriv artikelnumret **3100** i sökrutan och klicka på **Sök**.
- **3.** Klicka på titeln **Photoshop Elements 14 Grunder**.
- **4.** Klicka på filen **3100.zip** under rubriken.
- **5.** Nu sparas filen i mappen **Hämtade filer**. Klicka på **Öppna** för att öppna filen.
- **6.** Visa fliken **Extrahera** och klicka på **Extrahera alla**.
- **7.** Ange en lämplig mapp på din hårddisk som filerna ska extraheras till och klicka på **Extrahera**. När extraheringen är klar öppnas mappen och filerna visas.

#### Copyright © Docendo AB

Detta verk är skyddat av upphovsrättslagen. Kopiering, utöver lärares rätt att kopiera för undervisningsbruk enligt BONUS-avtal är förbjuden. BONUS-avtal tecknas mellan upphovsrättsorganisationer och huvudman för utbildningsanordnare, exempelvis kommuner/universitet.

Våra böcker och tillhörande produkter är noggrant kontrollerade, men det är ändå möjligt att fel kan förekomma. Vi tar gärna emot förbättringsförslag.

Produkt- och producentnamnen som används i boken är ägarens varumärken eller registrerade varumärken.

Tryckeri: Lenanders Grafiska AB, Sverige 2016 Första upplagan, första tryckningen

ISBN: 978-91-7531-076-3 Artikelnummer: 3100

Författare: Eva Ansell

Omslag: Docendo AB

# Innehållsförteckning

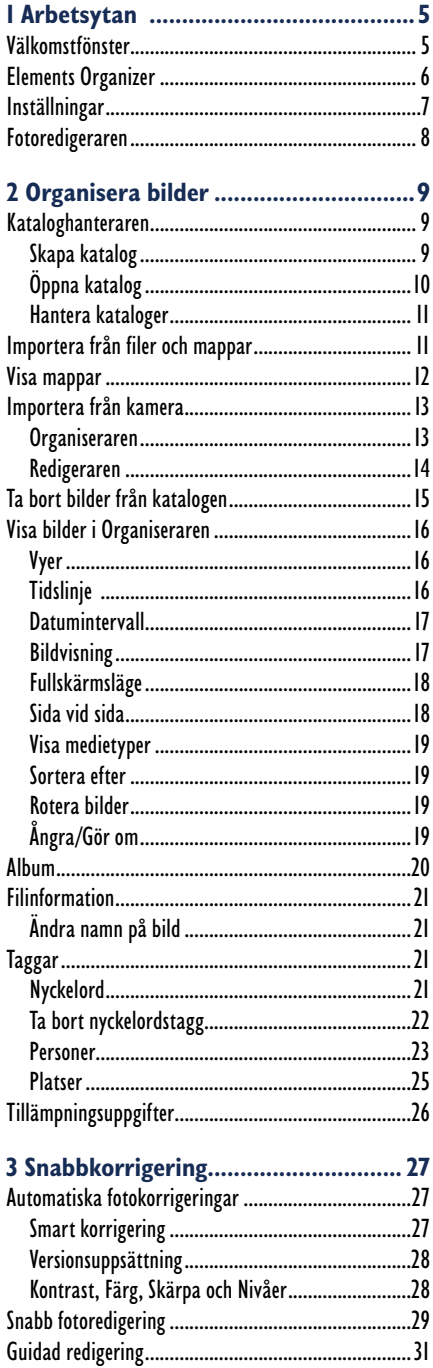

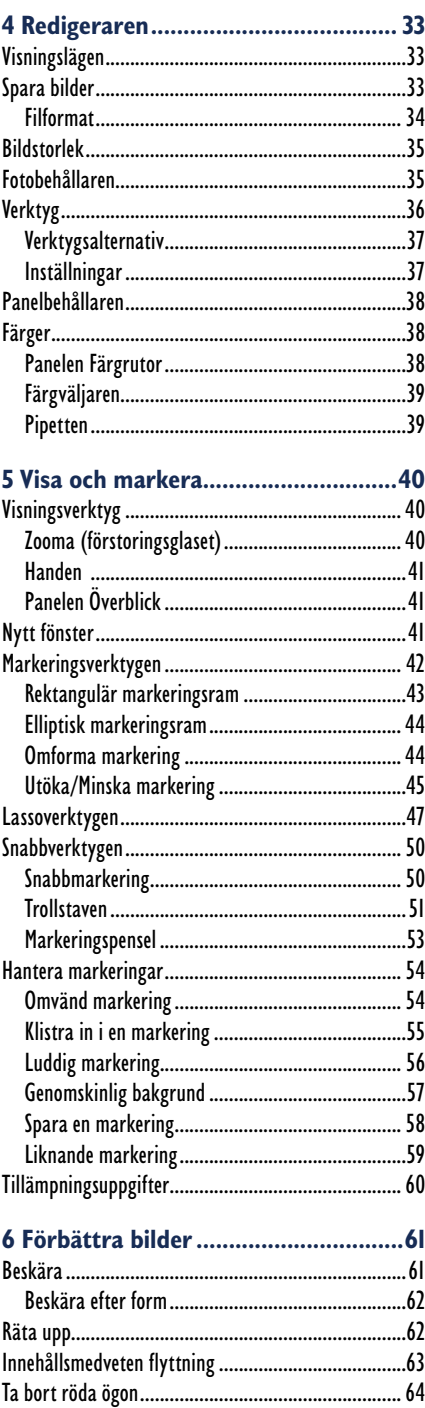

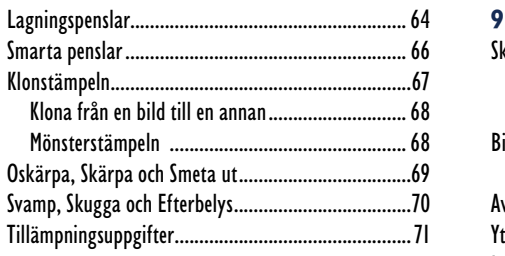

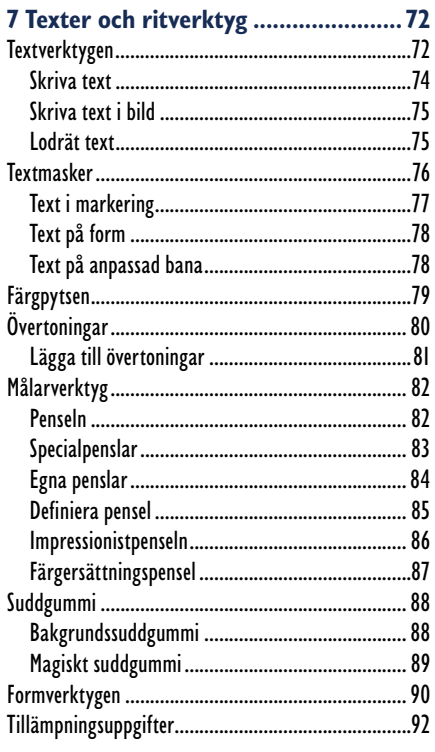

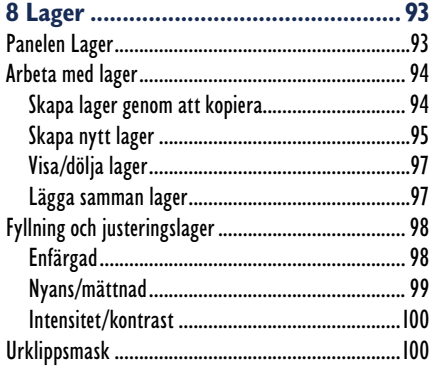

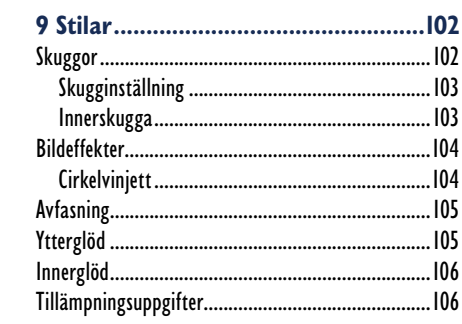

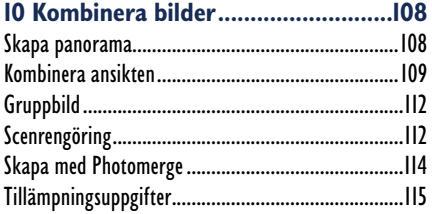

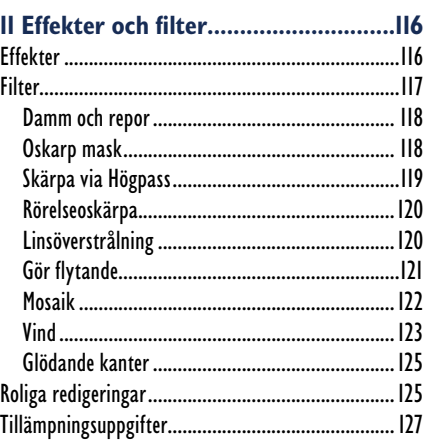

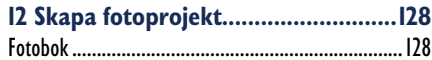

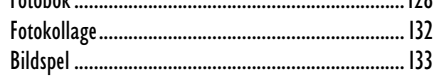

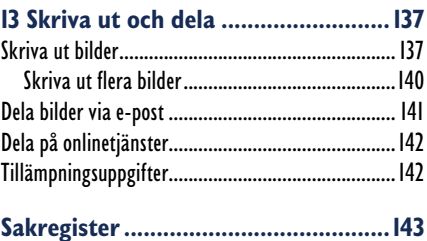

**1 Arbetsytan** 

Photoshop Elements är ett bildbehandlingsprogram som i första hand är avsett för hemmabruk. Det är ett lättanvänt program där du kan visa, sortera och redigera de bilder du tar med din digitalkamera, mobiltelefon eller surfplatta. I programmet får du också hjälp att skapa fotoböcker, kollage, gratulationskort och mycket annat.

# Välkomstfönster

När du startar Photoshop Elements 14 visas välkomstfönstret:

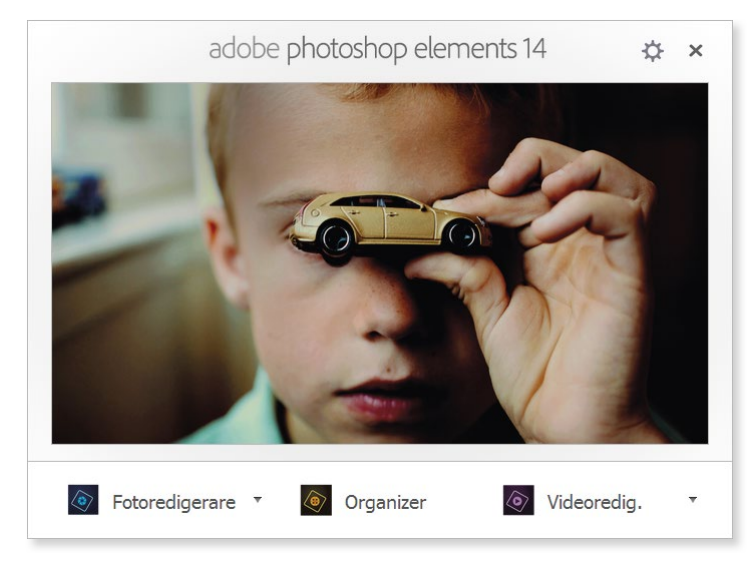

Photoshop Elements består av två huvudsakliga arbetsytor, **Fotoredigerare** och **Organizer**. Klicka på någon av knapparna längst ner i fönstret för att öppna önskad arbetsyta. Om du oftast arbetar i en av arbetsytorna kan du hoppa över välkomstfönstret och låta önskad arbetsyta starta direkt. Klicka på ikonen **Inställningar** i övre högra hörnet och välj önskat alternativ i listrutan **Starta alltid följ ande vid start**. Klicka på **Klart**.

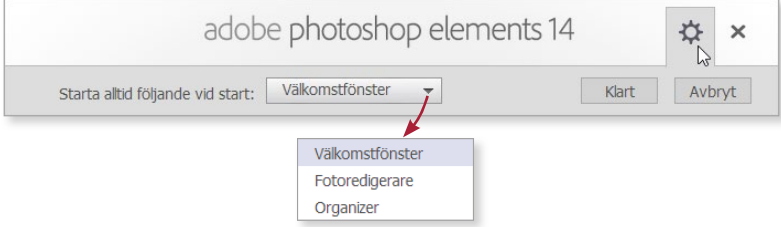

# Elements Organizer

Vi kommer att börja arbeta med **Organizer** som är den arbetsyta där du visar och sorterar dina foton.

**1.** Klicka på **Organizer** i välkomstfönstret.

När du startar Organizer första gången visas ett fönster där du kan få hjälp att importera dina bilder. (Detta fönster visas även när du skapar en ny katalog, läs mer i avsnittet Skapa katalog på sidan 9.)

Vi kommer att gå igenom hur du hämtar mediefiler i avsnittet Importera från filer och mappar på sidan 11.

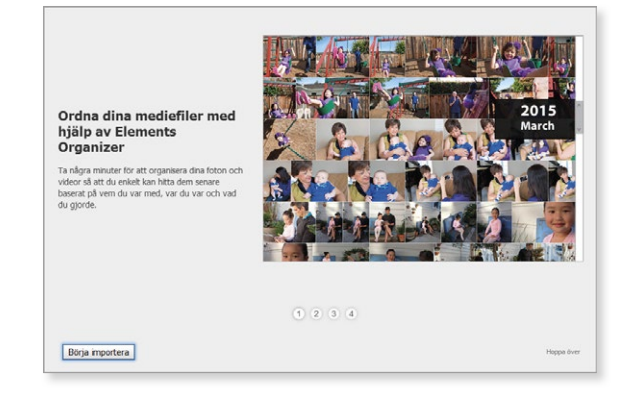

#### **2.** Klicka på **Hoppa över**.

Nu öppnas arbetsytan **Elements Organizer** (Organiseraren) och innehållet i aktuell katalog visas. Beroende på vad du valt för arbetsyta, vy och verktyg ser programfönstret lite olika ut.

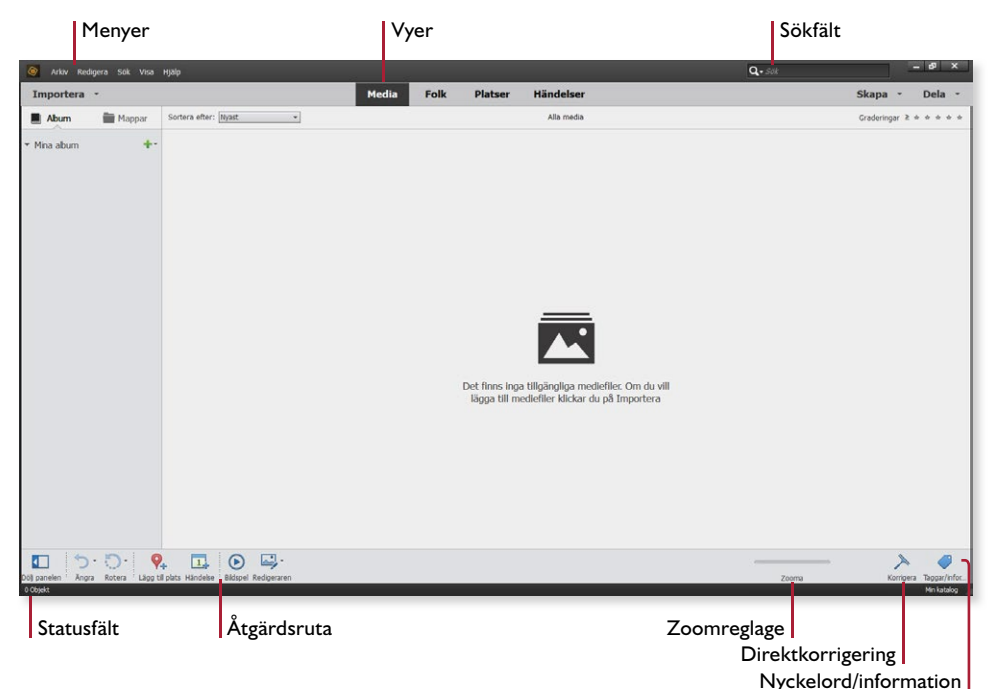

6

Längst upp i programfönstret finns menvraden där du hittar de flesta kommandon i programmet. Till höger om menyraden finns några knappar som du använder för att växla mellan programmets olika vyer, **Media**, **Folk**, **Platser** och **Händelser**. Dina foton visas på olika sätt i de olika vyerna. Du kan läsa mer om vyer i nästa kapitel.

I nedre delen av programfönstret finns åtgärdsrutan där du hittar knappar för vanliga åtgärder i programmet.

# Inställningar

Vill du göra grundläggande inställningar i programmet klickar du på menyn **Redigera** och väljer **Inställningar** följt av önskat alternativ. I dialogrutan som visas kan du sedan göra inställningar som passar dig. De inställningar som väljs vid standardinstallationen passar de flesta användare och vi rekommenderar att du inte ändrar några inställningar medan du går igenom denna bok.

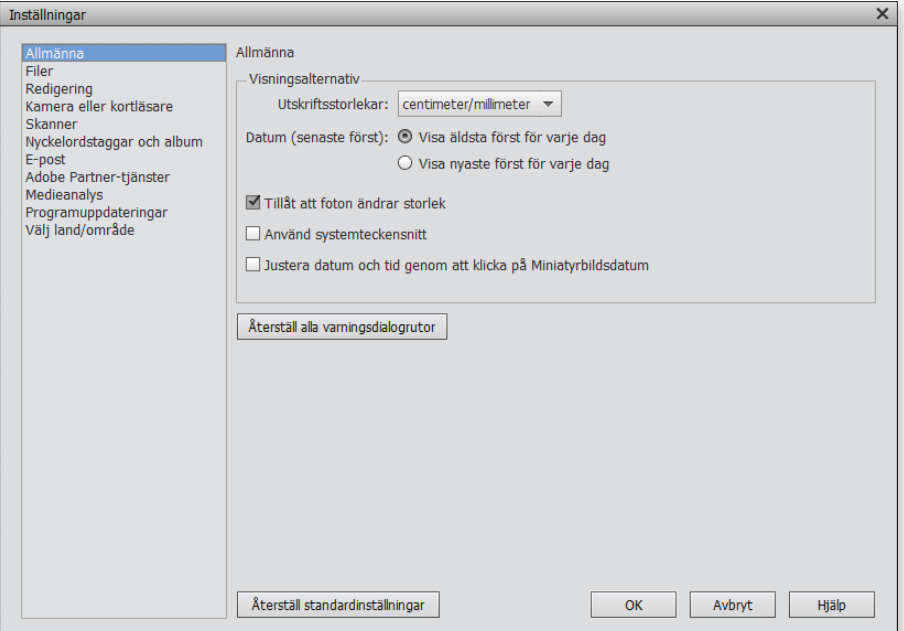

#### Uppdatera programmet

När det finns uppdateringar för programmet visas ett meddelande om det och du rekommenderas att installera uppdateringen. Uppdateringen kan innehålla nyheter och rättningar av små programfel. Vill du kontrollera om det finns någon uppdatering väljer du **Hjälp**, **Uppdateringar**.

# Fotoredigeraren

För att växla arbetsyta till Fotoredigeraren kan du klicka på **Redigeraren** längst ner i arbetsytan Organizer. I arbetsytan Fotoredigeraren kan du justera, förbättra och redigera dina foton vilket vi kommer att arbeta mycket med i den här boken.

*Organiseraren kommer inte att stängas, utan du kan enkelt växla mellan de båda arbetsytorna.* 

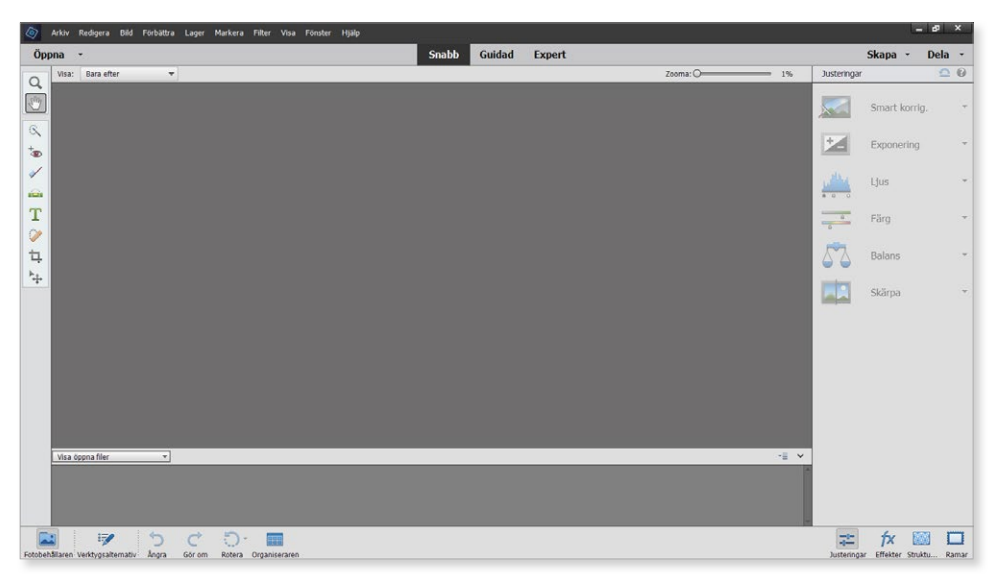

På sidorna i programfönstret finns olika fält med flikar, knappar och verktyg. Genom att klicka på dem får du tillgång till olika inställningar och val. Om en liten nedåtriktad pil visas till höger om namnet innebär det att en meny med kommandon eller genvägar visas när du klickar på den.

**1.** För att stänga fönstret och avsluta programmet väljer du **Arkiv**, **Avsluta**.

#### Övningsfiler

Till denna bok medföljer ett antal övningsfiler som du hämtar från webbplatsen docendo.se enligt anvisningarna i början av boken.

Vill du kunna jämföra originalfilerna med de bearbetade filerna, kan du kopiera övningsmappen och ge den namnet **Originalfi ler** för att på så sätt spara original filerna i en egen mapp. Om du vill kunna göra övningarna flera gånger kan du kopiera originalmappen en gång till. Du kan även hämta övningsfilerna på nytt från vår webbplats om du inte valt att spara de bearbetade filerna i en egen mapp.

# **2 Organisera bilder**

I detta kapitel ska vi gå igenom hur du organiserar, det vill säga sorterar och visar, dina foton med hjälp av Photoshop Elements. Du ska alltså arbeta i arbetsytan Organiseraren.

I medieläsaren visas miniatyrbilder av de filer som du har importerat. När du importerar bilder skapas en länk till originalfilen.

**1.** Starta programmet och klicka på **Organizer**.

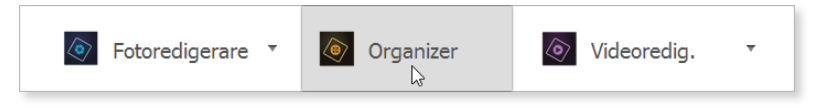

# Kataloghanteraren

I Photoshop Elements används kataloger för att hålla reda på dina filer. En katalog är egentligen inte en fysisk mapp, utan en samling länkar till de bilder som du läst in i Organiseraren. Om du inte skapar olika kataloger kommer samtliga bilder att visas när du öppnar Photoshop Elements.

Många gånger kan det vara en fördel att använda separata kataloger för olika typer av bilder, till exempel för att skilja på privata bilder och arbetsbilder. Är ni flera som använder samma dator kan det också vara praktiskt att läsa in sina egna bilder till en egen katalog. Alla kataloger måste ha unika namn.

Att använda kataloger är ett bra alternativ till album och nyckelord när det krävs lite större avgränsningar mellan alla bilder på datorn.

### Skapa katalog

Har du redan arbetat i programmet visas troligtvis ett antal bilder i medieläsaren. Som standard skapas en katalog med namnet **Min katalog**, katalogens namn visas längst ner till höger i programfönstret.

När du går igenom denna bok underlättar det om du bara ser övningsbilderna som hör till boken. För att behålla de redan inlästa bilderna ska du nu skapa en ny katalog för övningsfilerna, så att de skiljs åt från dina egna bilder.

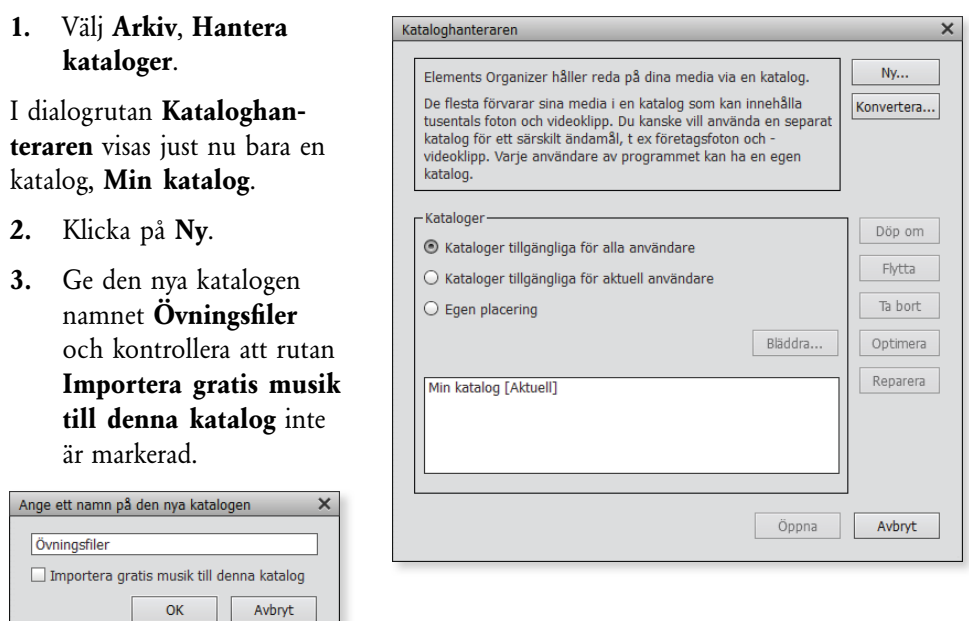

#### **4.** Klicka på **OK**.

Nu visas ett fönster där du kan få hjälp att importera dina bilder.

**5.** Vi ska strax titta på hur du importerar filer på ett annat sätt, så klicka på **Hoppa över**.

Den nya katalogen skapas och öppnas, katalogens namn visas i programfönstrets nedre högra hörn.

Övningsfiler

## Öppna katalog

När du har skapat flera kataloger kan du enkelt växla mellan dem.

- **1.** Klicka på katalognamnet i programfönstrets nedre högra hörn för att öppna Kataloghanteraren.
- **2.** Markera katalogen **Min katalog** och klicka på **Öppna**.

Samtliga bilder som har lästs in till denna katalog visas.

**3.** Visa katalogen **Övnings**filer igen.

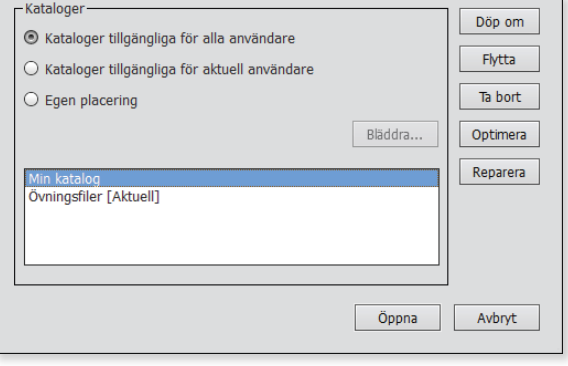

### Hantera kataloger

#### Döpa om katalog

I Kataloghanteraren kan du hantera katalogerna på olika sätt. Du kan byta namn på en markerad katalog genom att klicka på **Döp om**. Skriv det nya namnet i dialog rutan **Ange katalognamnet** och klicka på **OK**.

#### Ta bort katalog

Om du vill ta bort en katalog gör du även det i Kataloghanteraren. Markera katalogen och klicka på **Ta bort**. Bekräfta att du vill ta bort katalogen genom att svara **Ja**. Stäng Kataloghanteraren genom att klicka på **Avbryt**.

#### Optimera och reparera

För att minska hur mycket plats en katalog tar på hårddisken klickar du på **Optimera**. Detta kan vara bra att göra om du märker att det tar lite längre tid att arbeta i medieläsaren. Skulle du råka ut för ett tekniskt problem och bilderna inte visas som de ska, kan du klicka på **Reparera**.

# Importera från filer och mappar

För att visa bilder i medieläsaren importerar du dem. Du ska nu importera de filer du ska arbeta med i denna bok.

- 1. Kontrollera att rätt katalog, **Övningsfiler** i detta fall, är öppen. Klicka på Importera under menyraden och välj Från filer och mappar.
- **2.** I dialogrutan som visas letar du upp mappen **Photoshop Elements 14 GR** och markerar den (öppna inte mappen).
- **3.** Kontrollera att **Korrigera röda ögon automatiskt** inte är markerat och klicka på **Hämta media**.

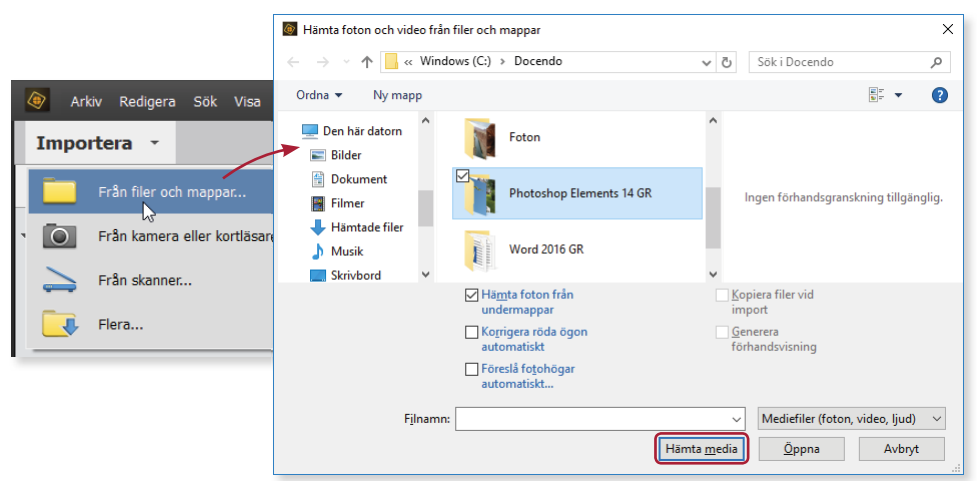

# Adobe® **PHOTOSHOP** ELEMENTS 14

Photoshop Elements 14 är ett enkelt bildredigeringsprogram som hjälper dig att bearbeta och förbättra dina digitala bilder. Med programmet kan du få en överblick av dina foton och andra mediefi ler. Du lär dig att hantera kataloger för att skapa en grundstruktur bland filerna och hur du med hjälp av album, taggar och olika vyer lättare kan hitta bland bilderna. I boken lär du dig också till exempel att justera färg, kontrast, nyanser och skärpa, använda filter och effekter. Programmet har många verktyg för att förbättra bilder på olika sätt, bland annat för att ta bort blixtreflektioner i ögon. Detta verktyg och många fler lär du dig att hantera.

Programmet ger dig flera bra alternativ för att skapa fina bildobjekt som fotoböcker och fotokollage, med eller utan text. Du lär dig även att skicka foton med e-post och skapa bildspel. Boken kan användas för både pc och Mac.

I boken varvas teoridelar med steg för steg-beskrivningar som är lätta att följa. I tillämpningsuppgifterna får du arbeta självständigt och pröva dina nyvunna kunskaper. Övningsfilerna till boken laddar du ner utan kostnad från vår webbplats docendo.se.

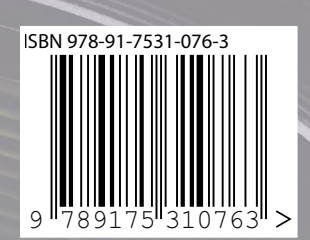

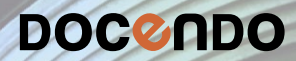